## ENLACE - Académico

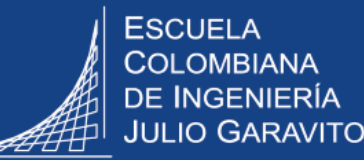

## **Ejecutar informes**

Ingresar al sistema digitando usuario <sup>y</sup> contraseña del correo institucional sin el **1** dominio (@escuelaing.edu.co)

**2**

Dirigirse a la parte superior derecha y hacer clic en el ícono  $\odot$ , seleccionar la opción **Inicio clásico** y seguir la ruta:

**Menú Principal > Herramientas de Informes > Consultas > Visor de Consultas**

Dirigirse al campo **Buscar por,** elegir la opción **Nombre Consulta** <sup>y</sup> hacer clic en el **3** botón **Buscar** para que se desplieguen todos los informes <sup>o</sup> consultas existentes.

## **4** Hacer clic en la opción HTML de la consulta que se desea visualizar

## **Visor de Consultas**

Introduzca los datos que tenga y pulse Buscar. Deje los campos en blanco para obtener todos los valores

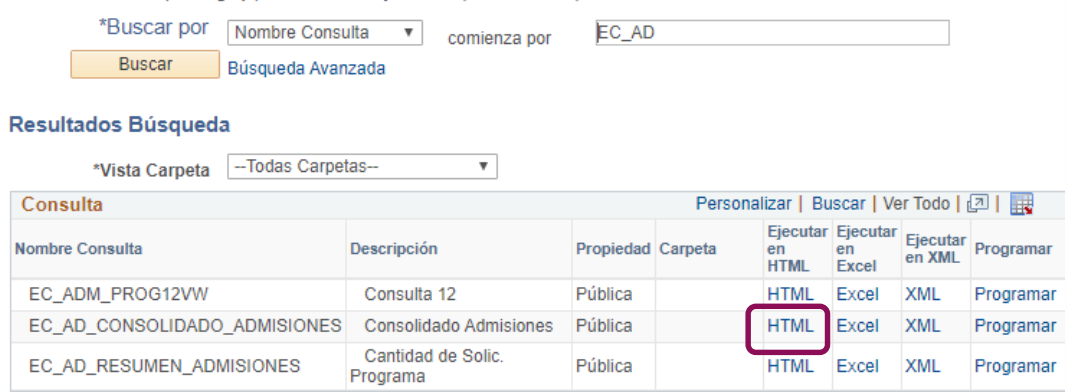

Si la consulta o informe requerido no está en la lista, escribir un correo a **[registro@escuelaing.edu.co](mailto:registro@escuelaing.edu.co)**

En el caso del informe de asignaturas canceladas consultar la guía **Gestionar la cancelación de asignaturas**

**5**

El sistema presenta los criterios de la consulta, los cuales se deben diligenciar haciendo clic en el ícono  $\Box$  de cada campo.

Luego hacer clic en el botón **Ver Resultado**

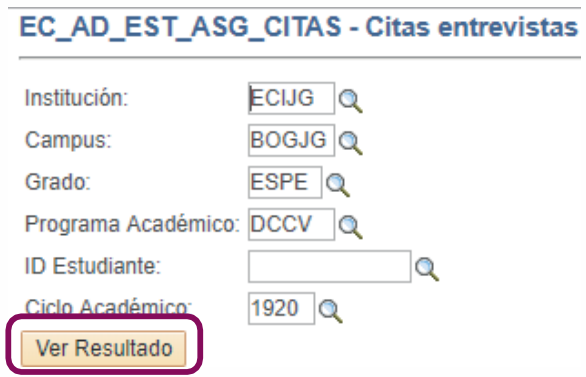

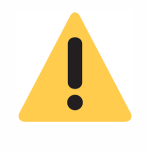

Los criterios para ejecutar los informes o consultas dependerán del tipo de consulta y la información que contenga la misma, no todas las consultas tienen los mismos criterios.

El sistema muestra varios formatos para descargar el informe <sup>o</sup> consulta. Seleccionar el **6** que se desee.

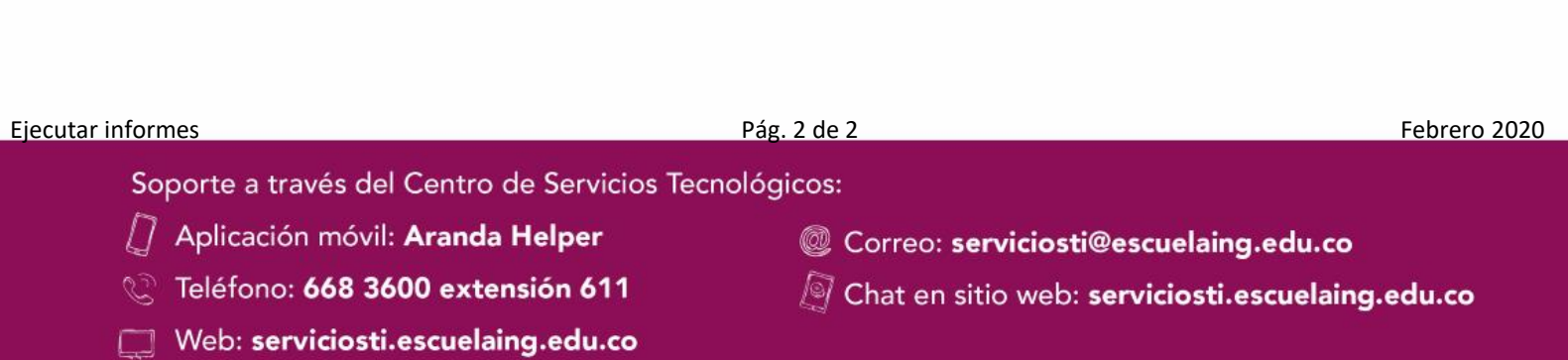